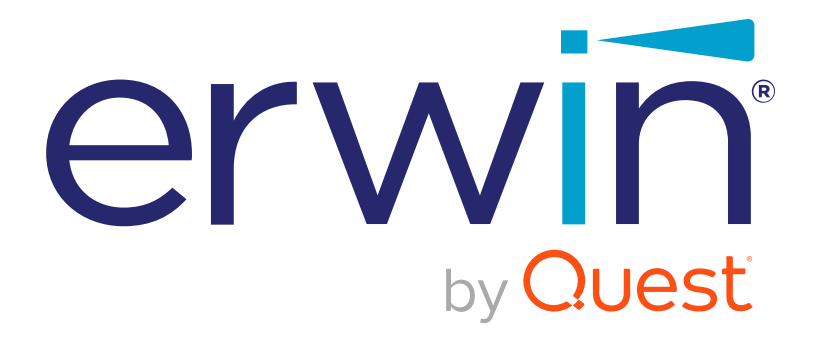

# **erwin DI Business User Portal**

# **User Guide**

**Release v11.0**

### <span id="page-1-0"></span>**Legal Notices**

This Documentation, which includes embedded help systems and electronically distributed materials (hereinafter referred to as the Documentation), is for your informational purposes only and is subject to change or withdrawal by Quest Software, Inc and/or its affiliates at any time. This Documentation is proprietary information of Quest Software, Inc and/or its affiliates and may not be copied, transferred, reproduced, disclosed, modified or duplicated, in whole or in part, without the prior written consent of Quest Software, Inc and/or its affiliates

If you are a licensed user of the software product(s) addressed in the Documentation, you may print or otherwise make available a reasonable number of copies of the Documentation for internal use by you and your employees in connection with that software, provided that all Quest Software, Inc and/or its affiliates copyright notices and legends are affixed to each reproduced copy.

The right to print or otherwise make available copies of the Documentation is limited to the period during which the applicable license for such software remains in full force and effect. Should the license terminate for any reason, it is your responsibility to certify in writing to Quest Software, Inc and/or its affiliates that all copies and partial copies of the Documentation have been returned to Quest Software, Inc and/or its affiliates or destroyed.

TO THE EXTENT PERMITTED BY APPLICABLE LAW, QUEST SOFTWARE, INC. PROVIDES THIS DOCUMENTATION AS IS WITHOUT WARRANTY OF ANY KIND, INCLUDING WITHOUT LIMITATION, ANY IMPLIED WARRANTIES OF MERCHANTABILITY, FITNESS FOR A PARTICULAR PURPOSE, OR NONINFRINGEMENT. IN NO EVENT WILL QUEST SOFTWARE, INC. BE LIABLE TO YOU OR ANY THIRD PARTY FOR ANY LOSS OR DAMAGE, DIRECT OR INDIRECT, FROM THE USE OF THIS DOCUMENTATION, INCLUDING WITHOUT LIMITATION, LOST PROFITS, LOST INVESTMENT, BUSINESS INTERRUPTION, GOODWILL, OR LOST DATA, EVEN IF QUEST SOFTWARE, INC. IS EXPRESSLY ADVISED IN ADVANCE OF THE POSSIBILITY OF SUCH LOSS OR DAMAGE.

The use of any software product referenced in the Documentation is governed by the applicable license agreement and such license agreement is not modified in any way by the terms of this notice.

The manufacturer of this Documentation is Quest Software, Inc and/or its affiliates Provided with Restricted Rights. Use, duplication or disclosure by the United States Government is subject to the restrictions set forth in FAR Sections 12.212, 52.227-14, and 52.227-19(c)(1) - (2) and DFARS Section 252.227-7014(b)(3), as applicable, or their successors.

Copyright© 2021 Quest Software, Inc. and/or its affiliates All rights reserved. All trademarks, trade names, service marks, and logos referenced herein belong to their respective companies.

## **Contact erwin**

#### **Understanding your Support**

Review support [maintenance](https://support.quest.com/erwin-data-intelligence-suite/11.0) programs and offerings.

#### **Registering for Support**

Access the erwin [support](https://support.quest.com/erwin-data-intelligence-suite/11.0) site and click Sign in to register for product support.

#### **Accessing Technical Support**

For your convenience, erwin provides easy access to "One Stop" support for [erwin](https://support.quest.com/erwin-data-intelligence-suite/11.0) DI Business User [Portal](https://support.quest.com/erwin-data-intelligence-suite/11.0) (BUP), and includes the following:

- Online and telephone contact information for technical assistance and customer services
- Information about user communities and forums
- **Product and documentation downloads**
- **P** erwin Support policies and guidelines
- Other helpful resources appropriate for your product

For information about other erwin products, visit <http://erwin.com/>.

#### **Provide Feedback**

If you have comments or questions, or feedback about erwin product documentation, you can send a message to [distechpubs@erwin.com](mailto:distechpubs@erwin.com).

#### **erwin Data Modeler News and Events**

Visit [www.erwin.com](http://erwin.com/) to get up-to-date news, announcements, and events. View video demos and read up on customer success stories and articles by industry experts.

# <span id="page-4-0"></span>**Contents**

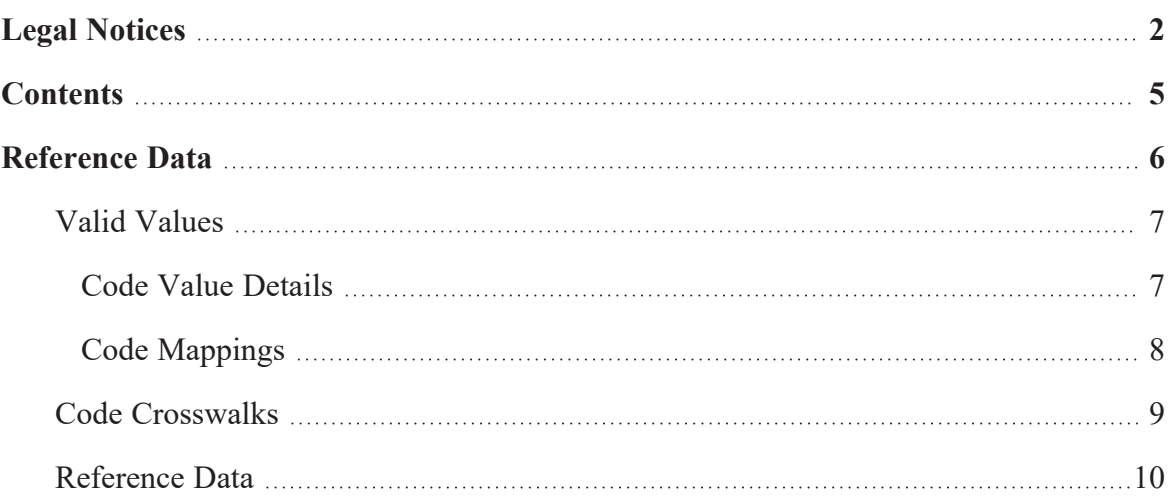

### <span id="page-5-0"></span>**Reference Data**

Reference data sets the permissible values for other data fields. You can view all your codesets (valid values), code crosswalks, and reference data in a tabular grid format in erwin DI Business User Portal (BUP).

To access your reference data, on the application menu, click **Reference Data**.

The Reference Data page appears. By default, the Valid Values tab opens.

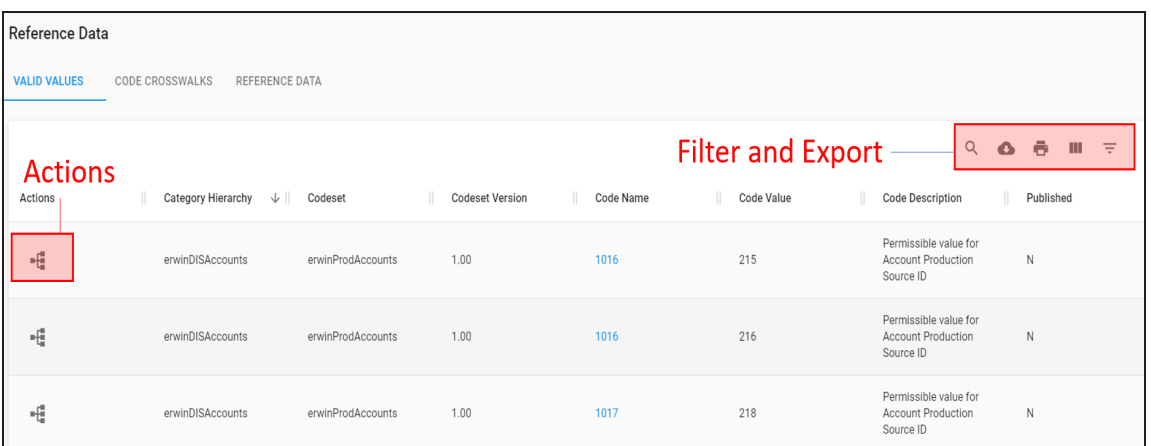

To view code mappings, click  $-\mathbf{F}$ . For more information on viewing code mappings, refer to the Code [Mappings](#page-7-0) topic.

Refer to the following table for descriptions of options under the Filter and Export section.

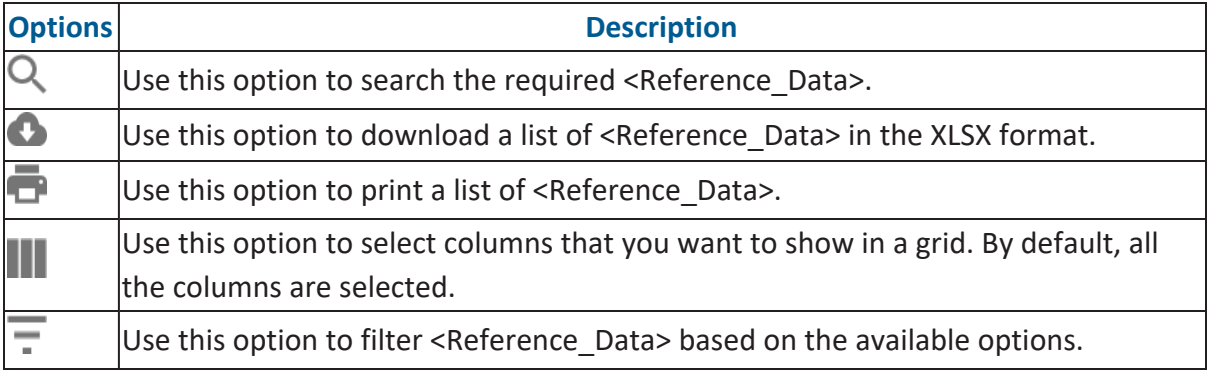

You can access your reference data under:

- Valid [values](#page-6-0)
- Code [Crosswalks](#page-8-0)
- <span id="page-6-0"></span>■ [Reference](#page-9-0) Data

#### **Valid Values**

You can view codesets as valid values in erwin DI Business User Portal (BUP). The Valid Values tab displays a list of codesets and you can easily navigate through the list using advance filter mechanisms to view the required codesets. It is possible to analyze code value details and code mappings for each code in the list.

You can view codeset details under the Valid Values tab.

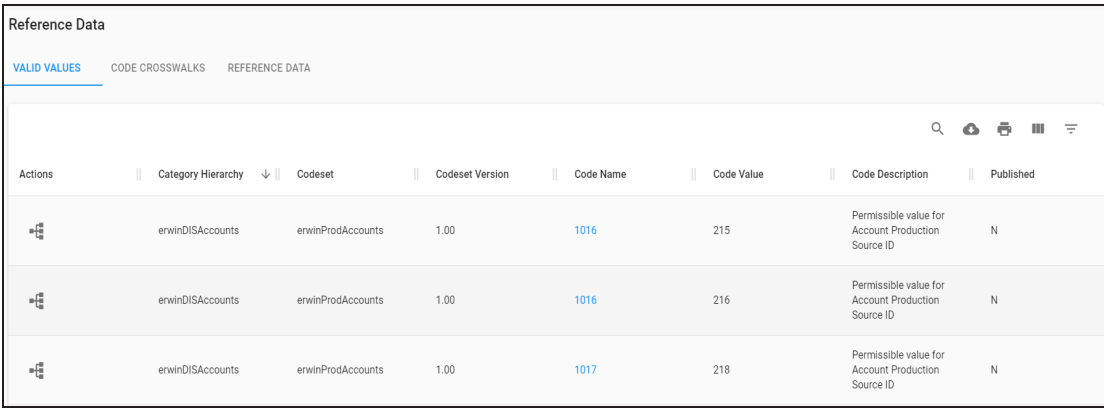

You can use the filter and export options to work on the list. For more information on the filter and export options, refer to the [Reference](#page-5-0) Data topic.

To view code mappings, click  $-\mathbf{E}$ . For more information on viewing code mappings, refer to the Code [Mappings](#page-7-0) topic.

#### <span id="page-6-1"></span>**Code Value Details**

Code value details refer to code name, code value, description of the code, and user defined details.

To view code value details, on the **Valid Values** tab, click the required <Code\_Name>.

The Value Value Details page appears with the Code Value Details and User Defined Details sections.

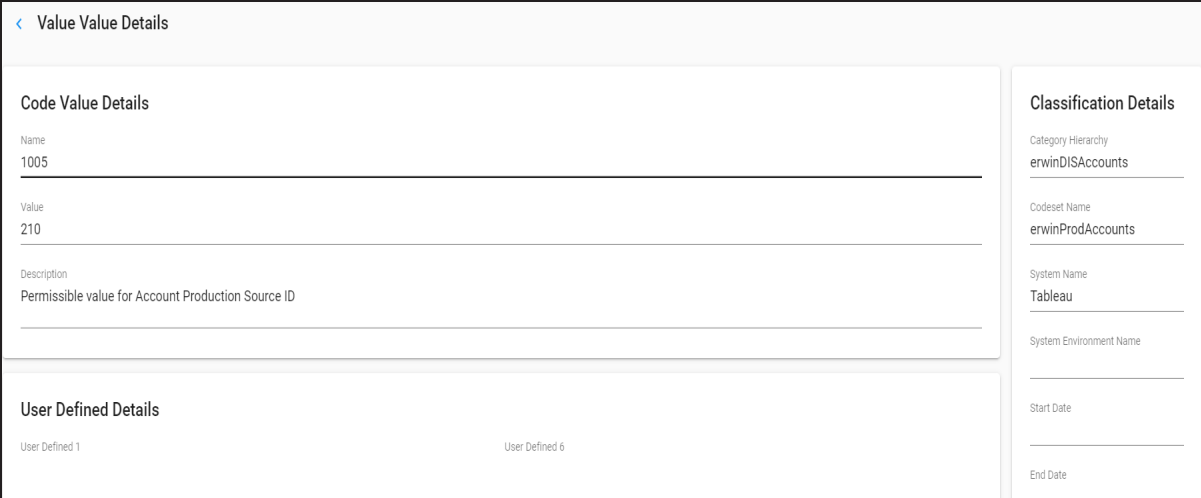

# <span id="page-7-0"></span>**Code Mappings**

Code mappings include details of source and target codesets.

To view code mappings, on the **Valid Values** tab, click  $\mathbf{f}$  for the required code.

The Code Mappings page appears. It displays a list of code mappings.

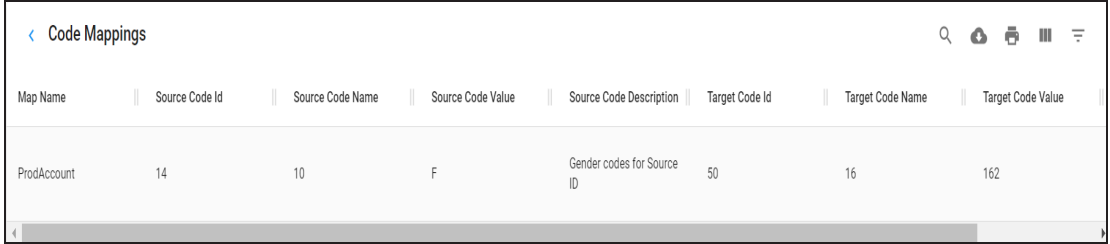

You can use the filter and export options to work on the list. For more information on the filter and export options, refer to the [Reference](#page-5-0) Data topic.

### <span id="page-8-0"></span>**Code Crosswalks**

You can view a list of code crosswalks in a grid view and navigate across the list using the advance filter mechanisms.

You can also view details of each code crosswalks that includes source and target details.

To view code crosswalks, on the **Reference Data** page, click the **Code Crosswalks** tab.

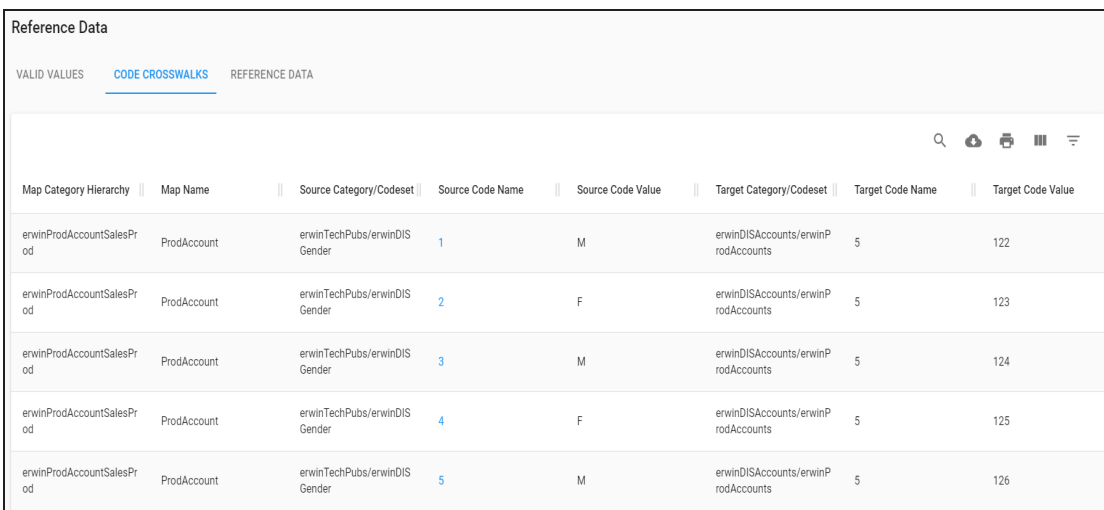

You can use the filter and export options to work on the list. For more information on the filter and export options, refer to the [Reference](#page-5-0) Data topic.

You can view code crosswalks details for each source code.

To view code crosswalks details, in the **Code Crosswalks** grid, click <Source\_Code\_Name>.

The Code Crosswalks Details page appears. It displays Code Map Details, Source Details, and Target Details sections.

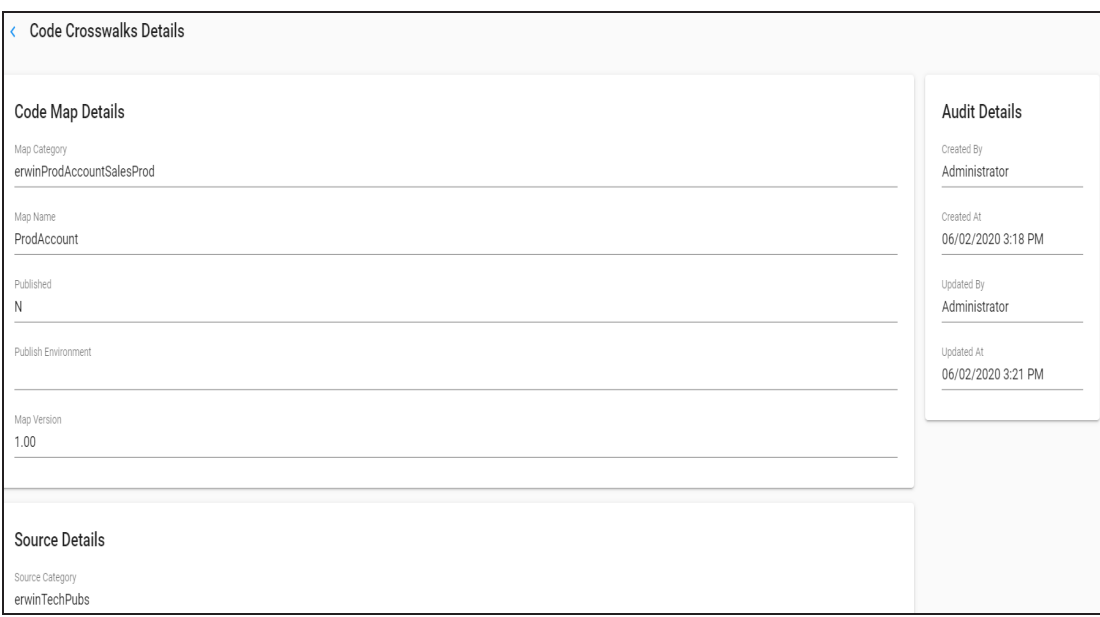

### <span id="page-9-0"></span>**Reference Data**

You can view your reference data under the Reference Data tab in a grid view. It includes folder hierarchy, reference tables, reference columns, and so on.

To view reference data, on the **Reference Data** page, click the **Reference Data** tab.

The list of reference data appears in a grid.

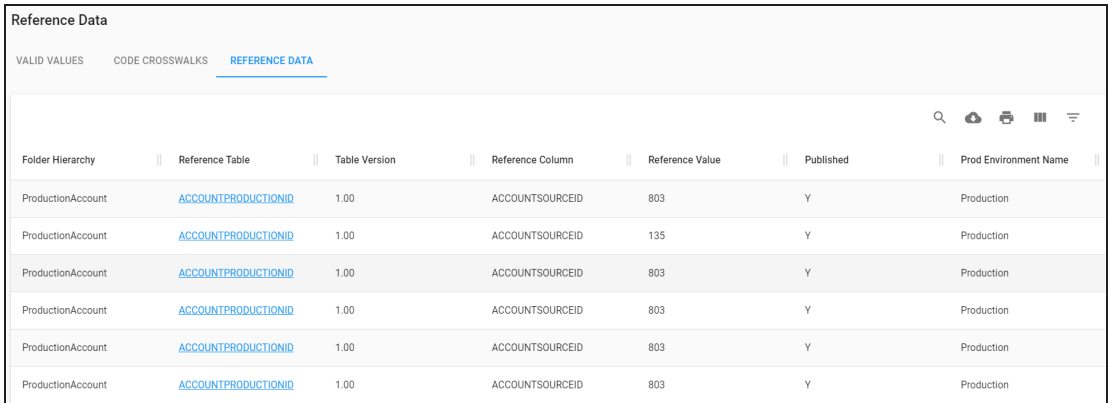

You can use the filter and export options to work on the list. For more information on the filter and export options, refer to the [Reference](#page-5-0) Data topic.

You can view reference columns of a reference tables and download it in the XLSX format.

To view reference columns, on the **Reference Data** tab, click the required <Reference\_ Table>.

The Reference Columns of <Reference\_Table> page appears. It displays the list of reference columns in the reference table.

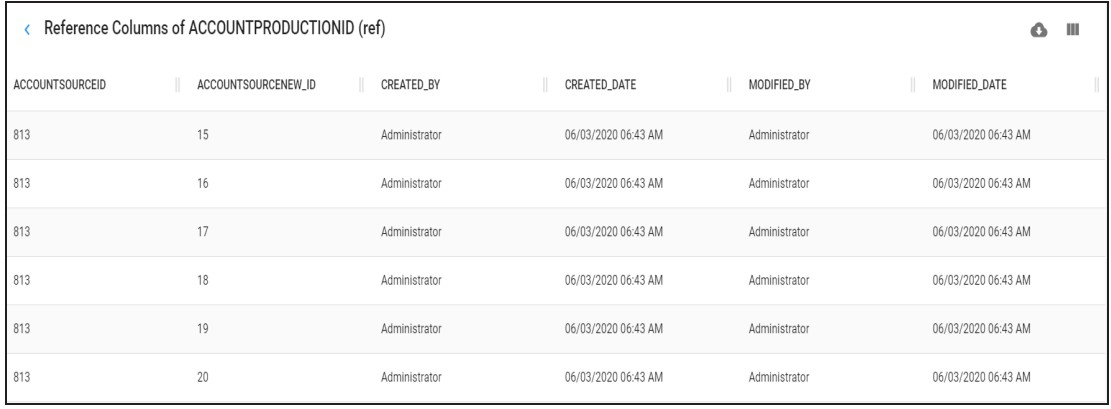

Use the following options to work on the list:

#### **Export as Excel ( )**

Use this option to download the list of reference columns in the XLSX format.

### **Columns ( )**

Use this option to select columns that you want to show in the grid. By default, all the columns appear as selected.